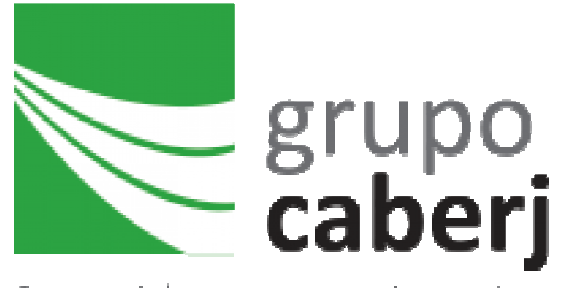

Sua saúde, nosso maior valor.

# 2019

## Manual de Utilização do Cadastro de Beneficiários Integrado - CBI

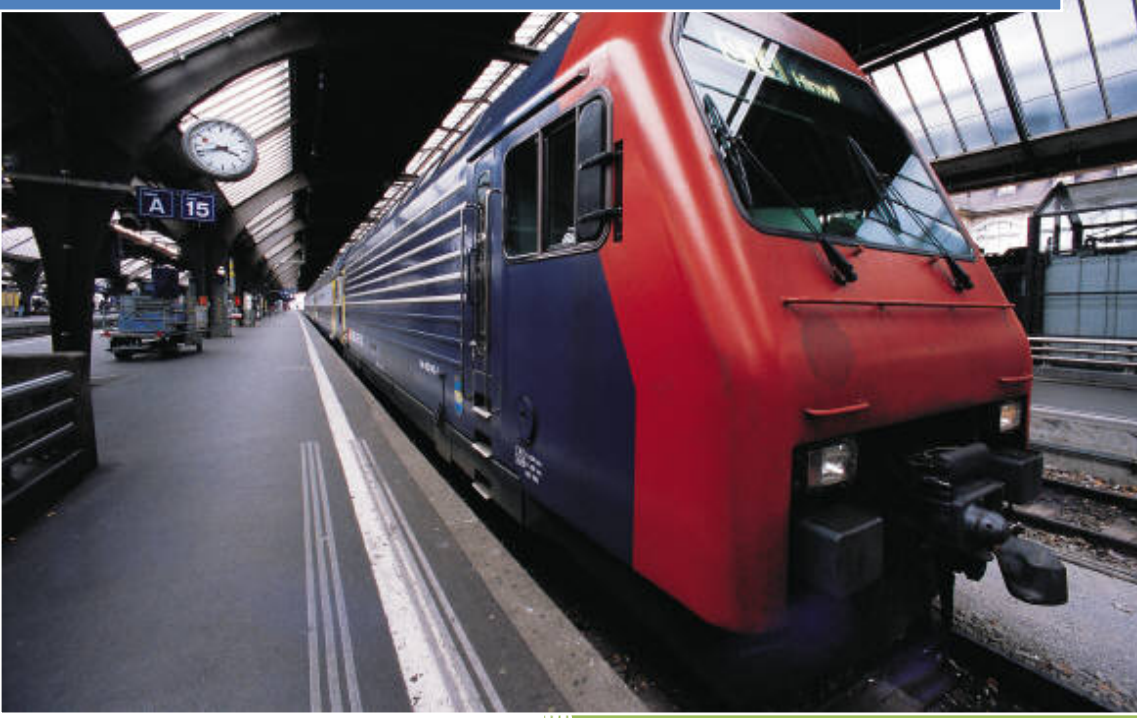

GETIN - Grupo Caberj Junho 2019

Este manual tem como objetivo orientar o manuseio do CBI e é destinado aos colaboradores das empresas e administradoras que fazem uso do sistema em sua interface web.

Para uma melhor experiência, indicamos os navegadores Google Chrome e Mozila Firefox em suas últimas versões.

 Cabe ressaltar que o CBI é um cadastro de solicitações, o que indica que, por exemplo, os beneficiários incluídos não estão automaticamente fazendo parte do plano. Todas as solicitações de inclusão, alteração de dados, ou bloqueio passarão pelo crivo do Setor de Cadastro e, sendo aprovadas, serão integradas ao Sistema Protheus.

O Acesso ao CBI pode ser feito de três maneiras:

- Pelo site Caberj (https://www.caberj.com.br)
	- o clicando no menu "Seu Canal" e depois em CBI;
- Pelo site da Integral Saúde (https://www.integralsaude.com.br)
	- o clicando no menu "Seu Canal" e depois em CBI;
- direto pelo link https://www.caberj.com.br/CBI3

Ao acessar o CBI a seguinte tela é apresentada:

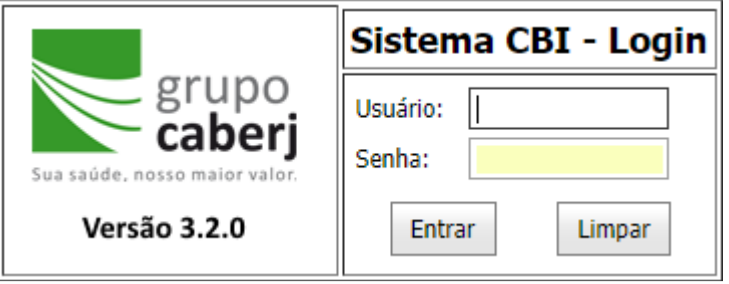

Obs.: Os dados de Usuário e Senha são fornecidos pelo Setor Comercial.

A tela principal é dividida em quatro blocos principais:

- 1 A seleção da empresa/contrato;
- 2 A árvore das famílias de beneficiários;
- 3 Os comandos de manutenção de dados;
- 4 O painel de dados do beneficiário.

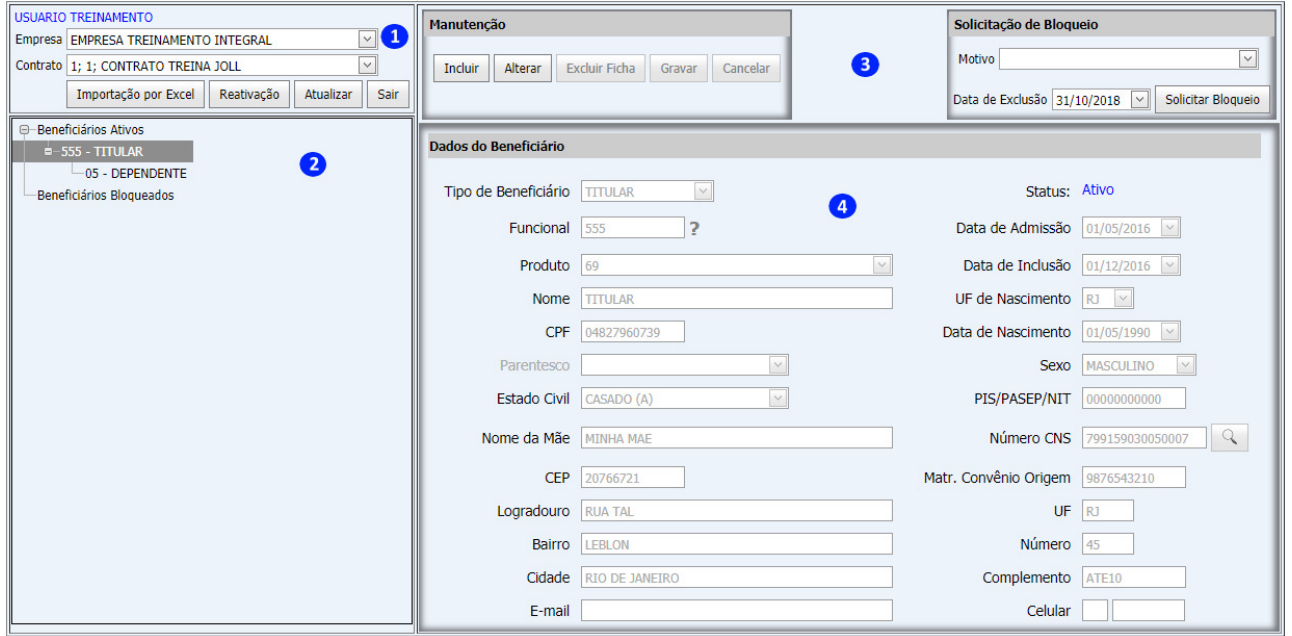

 Ao selecionar a Empresa e o Contrato, será exibida a lista de beneficiários, agrupados primeiro por Beneficiários Ativos e bloqueados, e depois por grupo familiar, sendo o código funcional o que vincula o titular e seus dependentes.

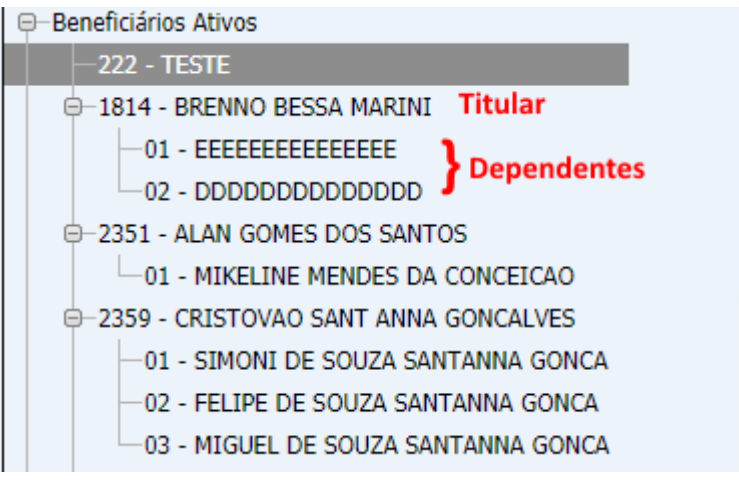

Dica: Para localizar alguém na Árvore das famílias, aperte as teclas Ctrl + F e digite o nome ou número funcional.

O Sistema CBI permite executar quatro tipos de manutenção nos dados dos beneficiários: inclusão, alteração, exclusão de ficha e bloqueio de beneficiários:

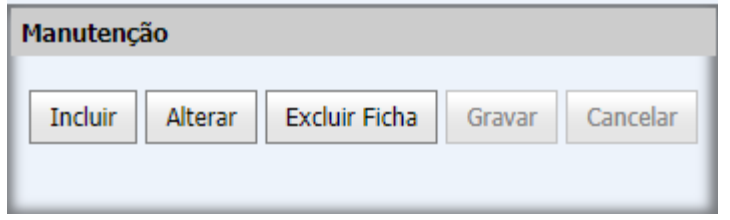

#### 1. Incluir;

 Ao clicar no botão Incluir, o painel de dados fica limpo e disponível para digitação dos dados, e os botões Gravar e Cancelar ficam habilitados, e todos os outros desabilitados. Ao fim do preenchimento de todos os campos obrigatórios (Somente PIS, E-mail e Celular não são obrigatórios), basta clicar no botão Gravar para salvar os dados digitados e em Cancelar para descarta-los.

 O sistema propõe o primeiro dia do mês seguinte como data de inclusão, porém esta data pode ser alterada para o primeiro dia do mês corrente em diante.

 Ao fim do processo de inclusão, o registro fica com o Status "Inclusão Solicitada" até que seja movimentado pelo Setor de Cadastro, passando a exibir o Status "Ativo".

#### 2. Alterar;

 Para alterar os dados do beneficiário selecionado, deve-se clicar em Alterar, fazendo com que os dados alteráveis fiquem habilitados para edição, e então clicar em Gravar.

Ao fim do processo de alteração, o registro fica com o Status "Alteração Solicitada".

#### 3. Excluir Ficha;

O botão Excluir Ficha só fica habilitado caso o beneficiário selecionado possua o status "Inclusão Solicitada", ou seja, o registro ainda não foi movimentado pelo Setor de Cadastro. Clicando neste botão, o registro será excluído da base de dados do CBI, sendo útil em caso de desistência do usuário antes mesmo de entrar no plano.

 Caso o beneficiário selecionado seja do tipo Titular, as fichas de todos seus dependentes também serão excluídas.

#### Dicas:

 - Os campos Nome, Data de Nascimento, Nome da Mãe e Número do CNS são preenchidos automaticamente após a digitação do campo CPF;

 - O Endereço é encontrado pelo campo CEP, bastando preenchêlo e clicar na tecla TAB;

Tendo em vista a RN438 (portabilidade de carências) em vigor a partir de 01/06/2019, a funcionalidade "Portabilidade" foi adicionada, porém somente na hora da inclusão.

Caso o usuário seja proveniente de portabilidade, a seguinte marcação deverá ser feita:

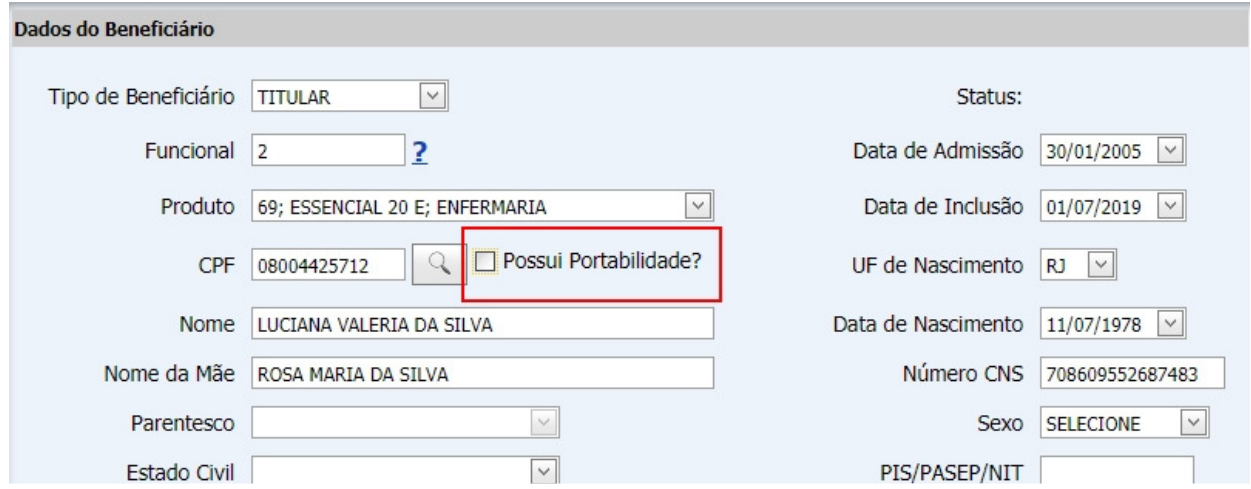

Após isso a seguinte janela é exibida, para que o documento que comprove a portabilidade seja anexado:

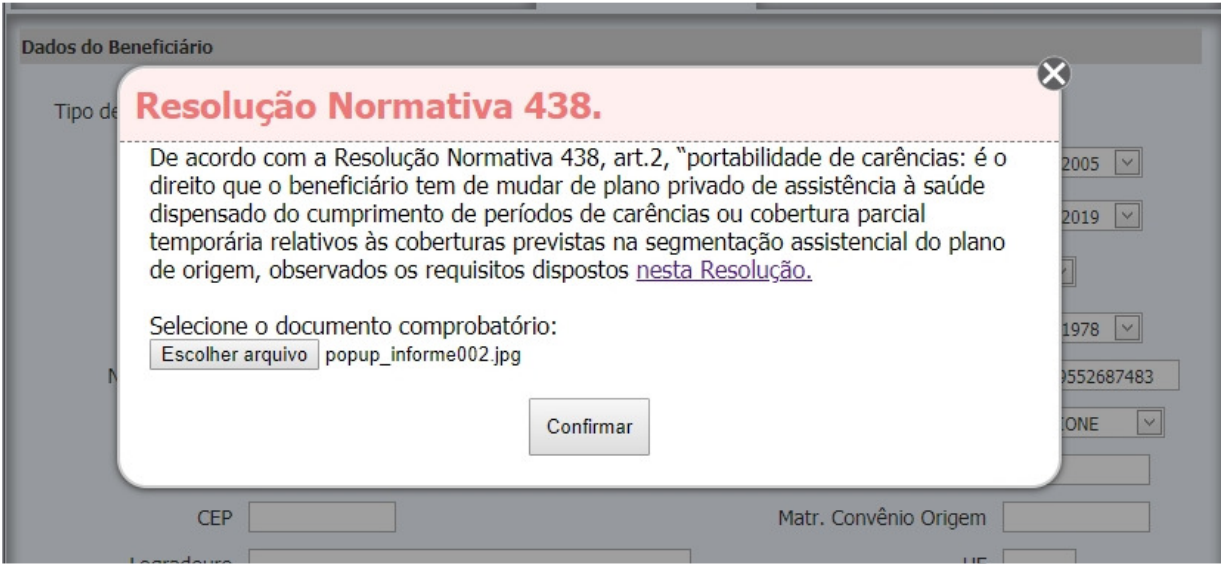

Observações:

1 - O preenchimento do email passa a ser obrigatório através do formulário e a partir de 15/07/2019 também por arquivo de importação.

2 – Nas transmissões em lote NÃO serão aceitas vidas com portabilidade de carências.

A solicitação de Bloqueio é a possibilidade de bloquear ou suspender um beneficiário do plano. Esta funcionalidade só fica disponível caso o Status do beneficiário selecionado esteja "Ativo".

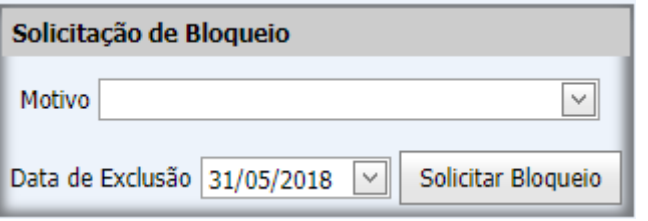

Para tanto é preciso selecionar o Motivo, informar a Data da Exclusão e clicar em "Solicitar Bloqueio".

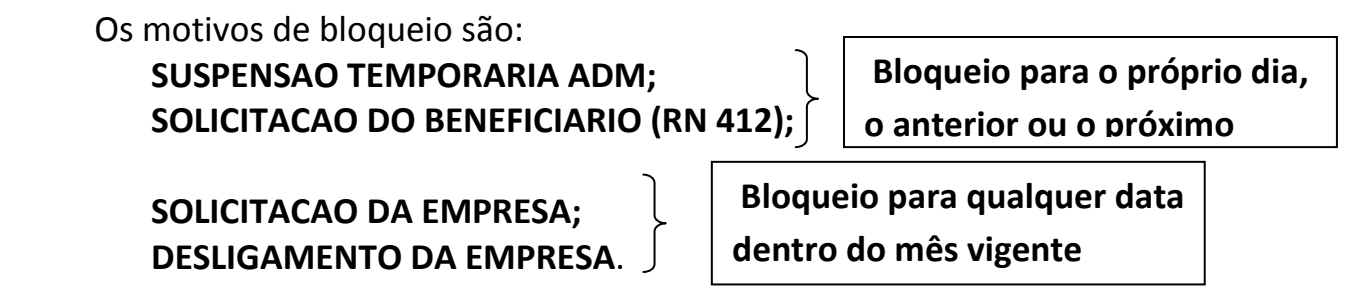

 Ao fim do processo, o registro fica com o Status "Bloqueio Solicitado" até que seja movimentado pelo Setor de Cadastro, passando a exibir o Status "Bloqueado", e até que isso aconteça é possível cancelar a solicitação de bloqueio conforme imagem abaixo:

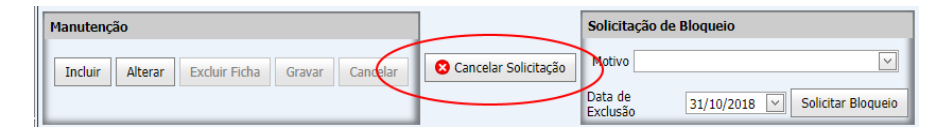

 Caso o beneficiário selecionado seja do tipo Titular, os registros de todos seus dependentes também serão excluídos.

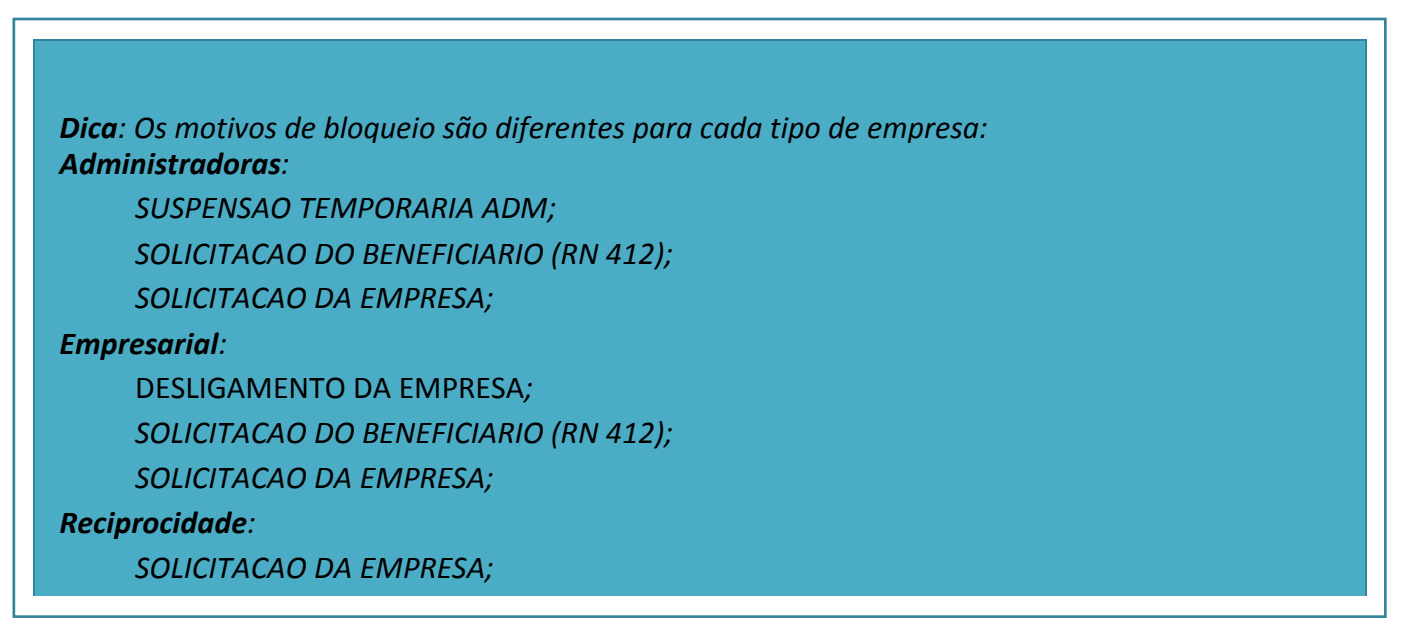

## Solicitação de Bloqueio – Desligamento da Empresa

No caso do motivo de bloqueio "Desligamento da Empresa", caso a empresa tenha direito ao Artigo 30/31, será necessário passar pelo seguinte processo:

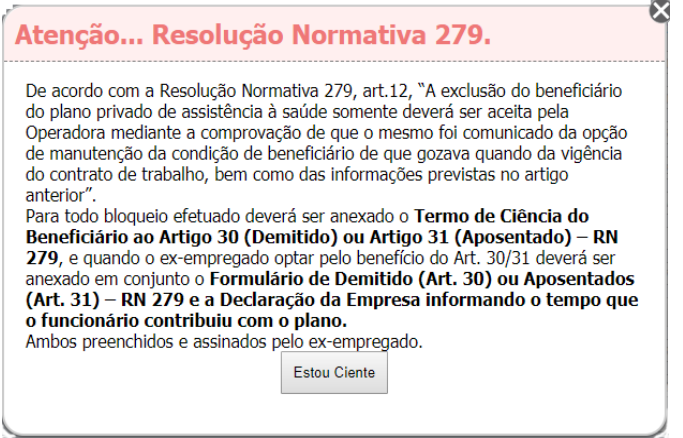

Caso o empregado opte pela manutenção do plano, será necessário o envio do Termo de Ciência, do Formulário de Demitidos ou Aposentados e uma Declaração da Empresa Informando o tempo de contribuição do ex-funcionário no plano. Os modelos podem Ser baixados nesta tela:

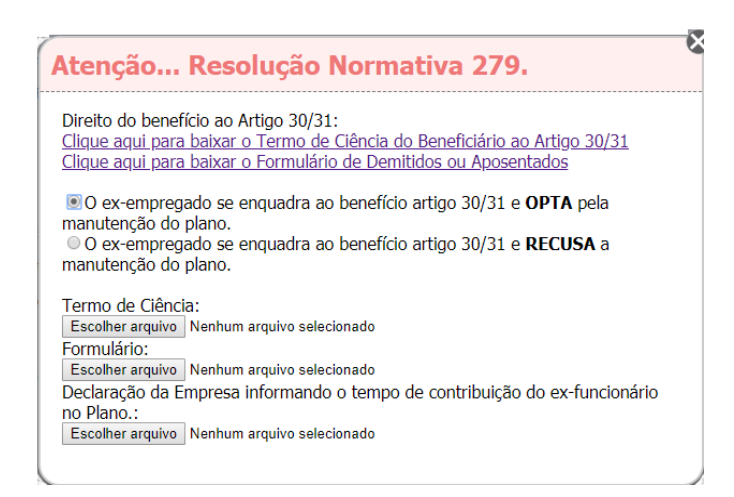

Caso o empregado recuse a manutenção do plano, ainda sim será necessário o envio do Termo de Ciência.

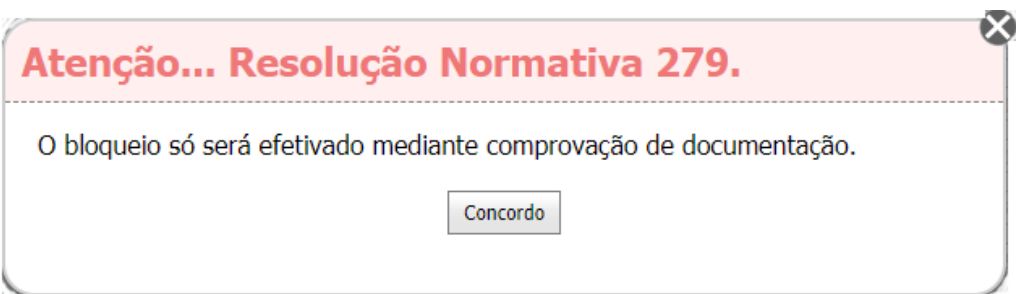

## Solicitação de Bloqueio – Portabilidade

No caso do motivo de bloqueio "Portabilidade", somente serão aceitos beneficiários com a data de inclusão superior a 24 meses.

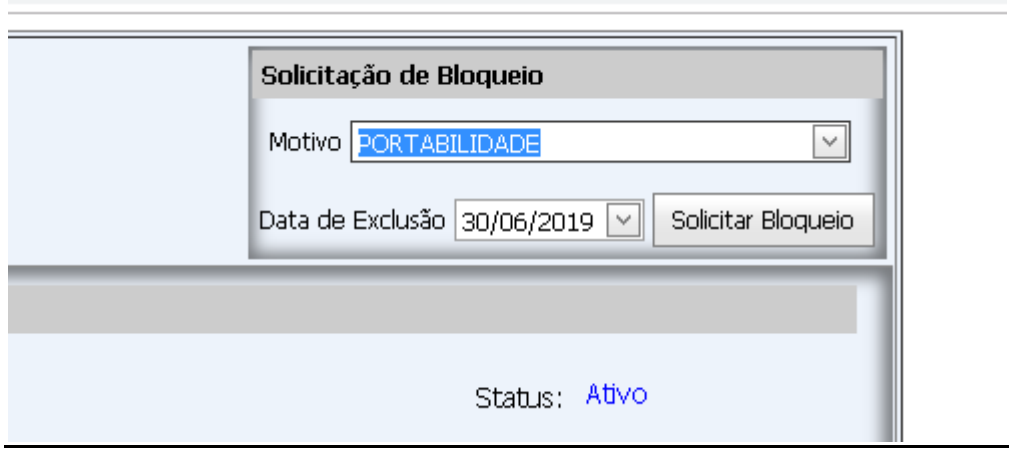

Caso a data de inclusão seja inferior a 24 meses, a seguinte mensagem será exibida:

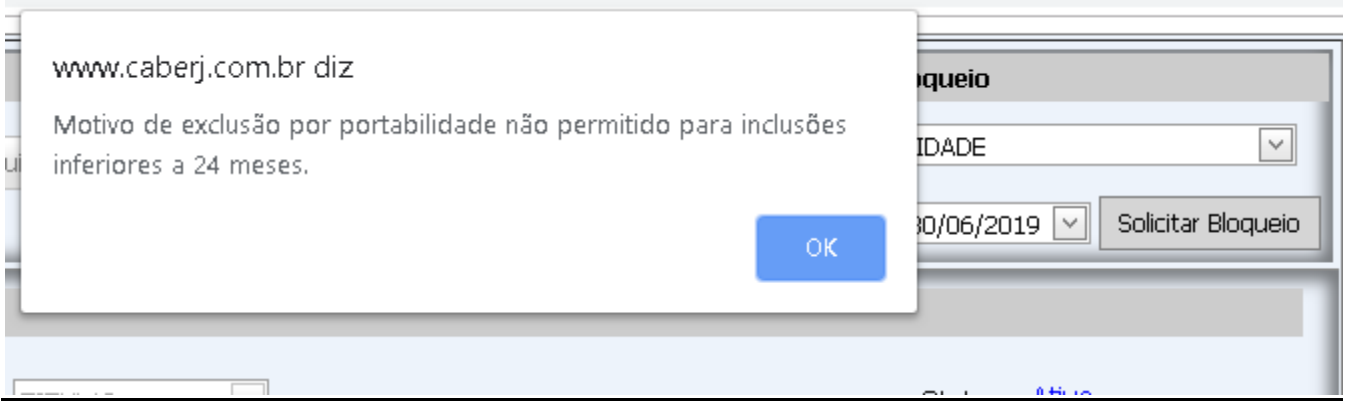

Para realizar inclusões e bloqueios em lote, basta clicar em "Importação por Excel" após selecionar o contrato para qual os dados serão importados.

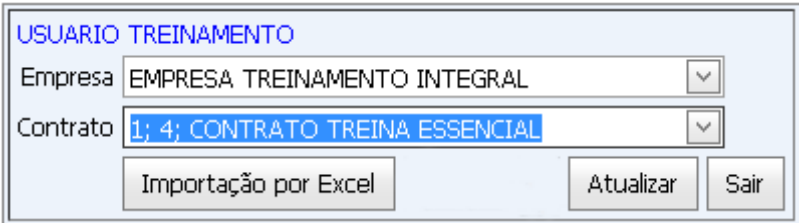

Na página de importação, existem dois itens clicáveis para baixar os modelos de planilha Que devem ser preenchidos e usados na importação.

Seguindo as instruções da tela, basta submeter o arquivo .xls e clicar em Importar. Caso Ocorra algum erro, o mesmo arquivo, após corrigido, pode ser submetido novamente.

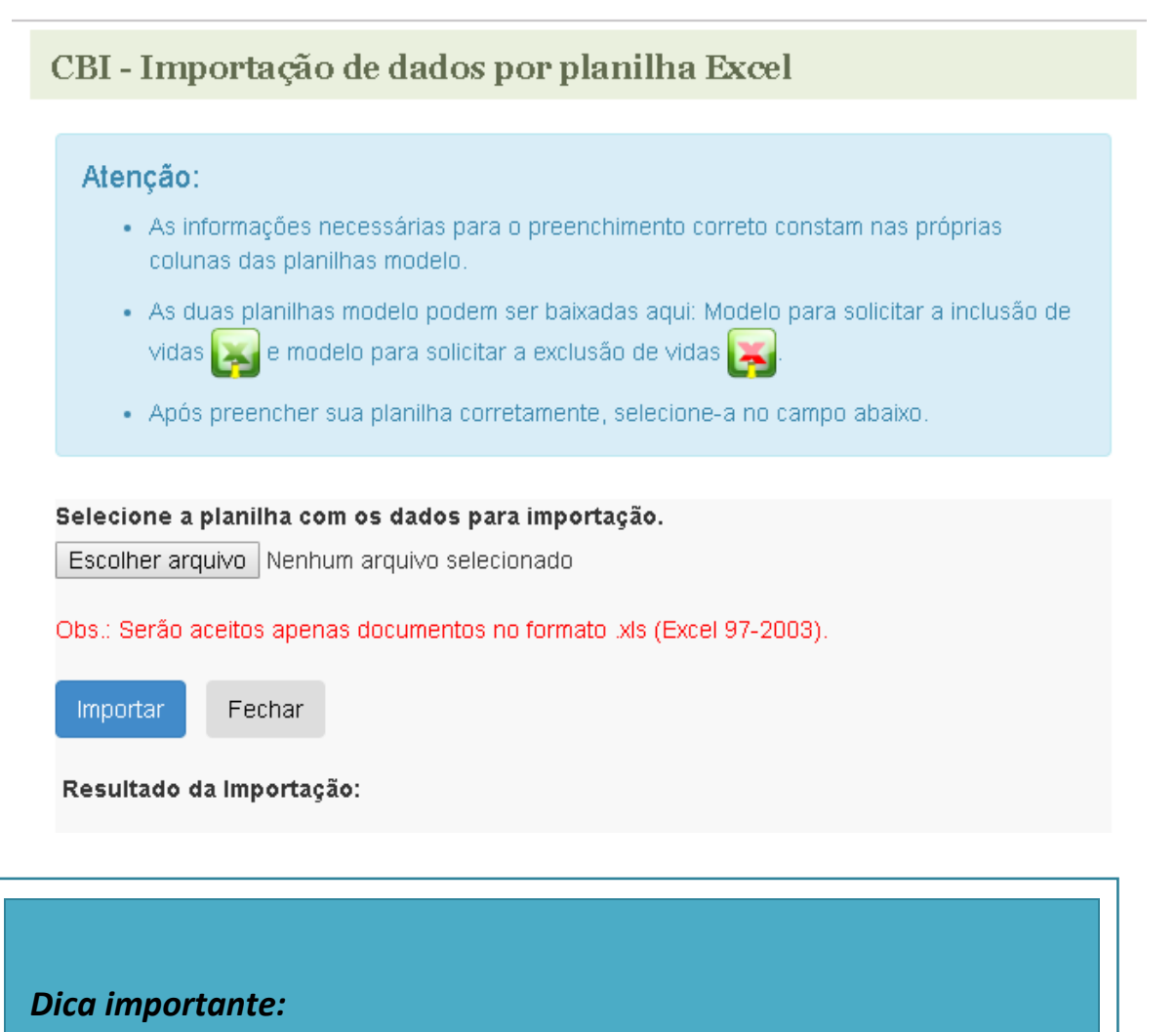

TODAS AS COLUNAS DEVEM SER PREENCHIDAS E DEVEM ESTAR NO FORMATO TEXTO, INCLUSIVE AS DATAS.